# マルチコントローラ

ソフトウェア Ver. 1.4.0.5 取扱説明書

# 2021/06/29

株式会社スカイロジック

# 目次

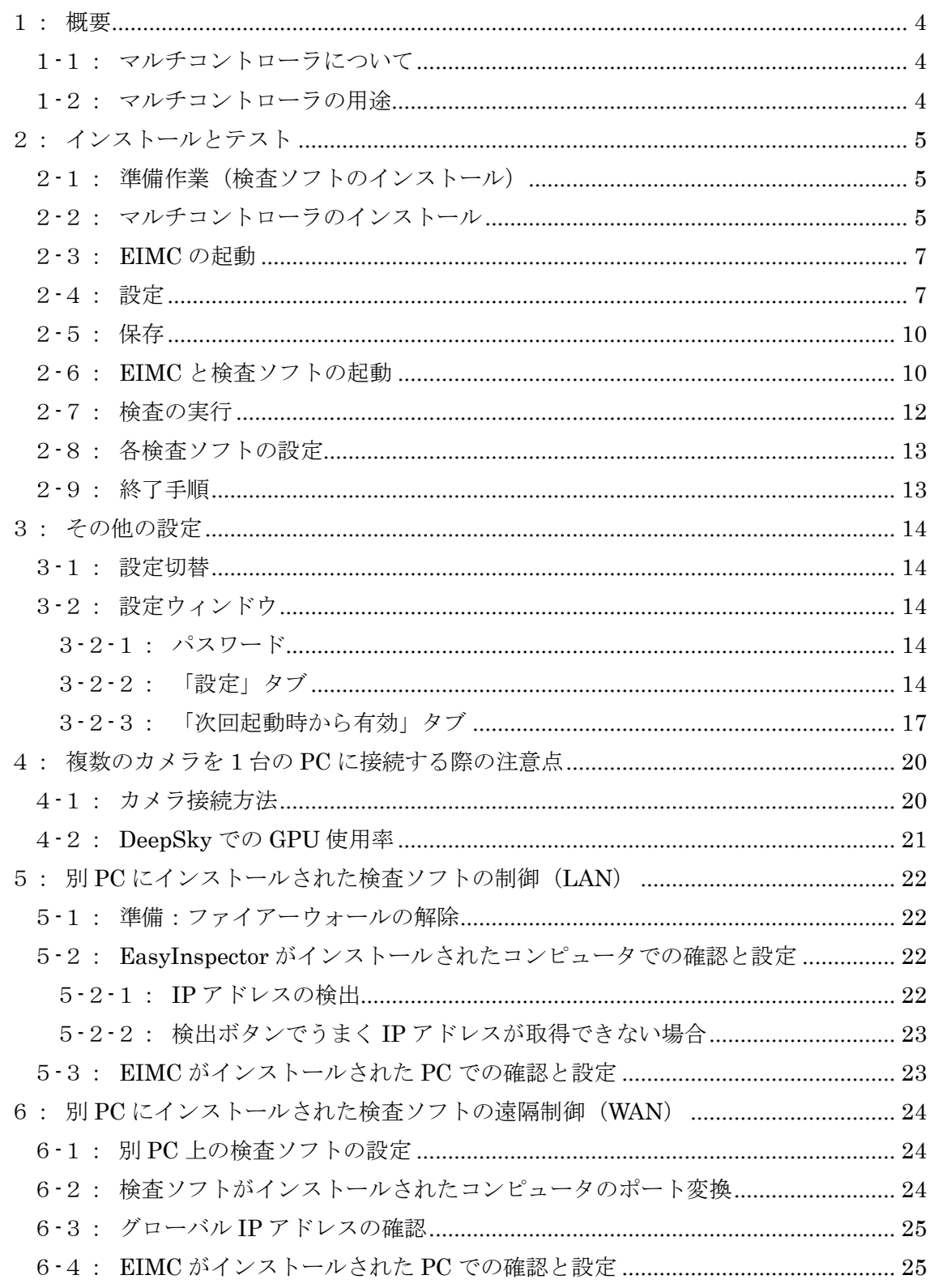

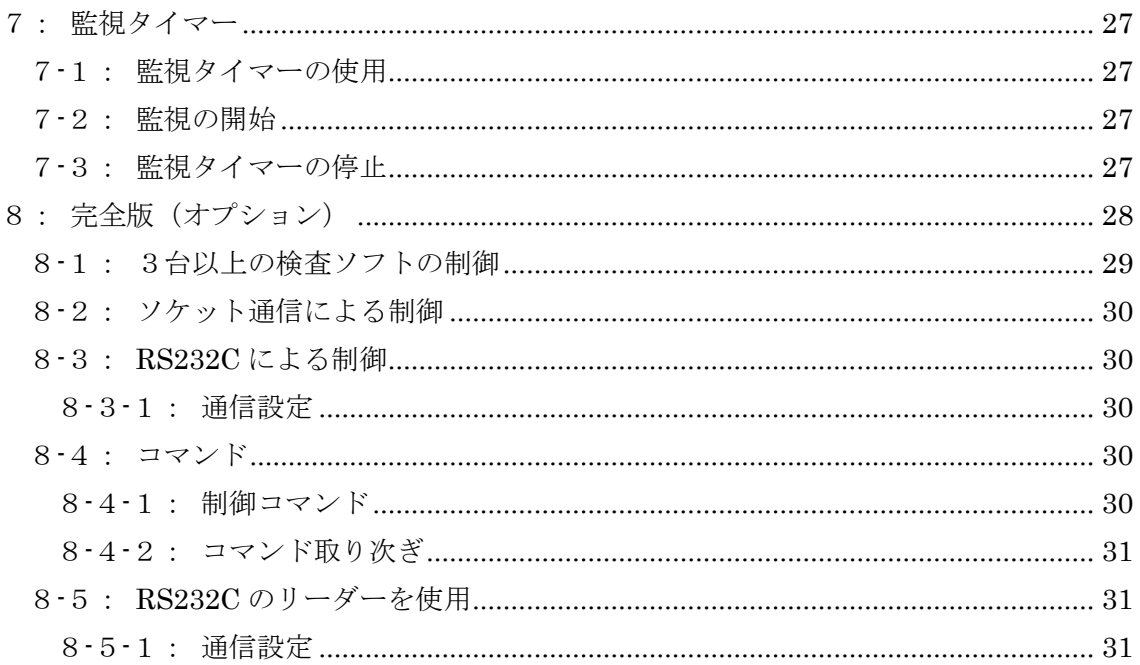

#### <span id="page-3-0"></span>1:概要

本文書はマルチコントローラソフトのインストールと使用方法について説明しています。

# <span id="page-3-1"></span>1-1:マルチコントローラについて

マルチコントローラは、同じ PC または LAN/WAN で接続された別 PC にインストールさ れている 1 つまたはそれ以上の EasyInspector または DeepSky(以下検査ソフト)に対 して検査命令を出し、その結果に応じて合否を表示するソフトです。マルチコントローラ は、フットスイッチや搬送機器と接続可能な USB-I/O・インテリジェント IO(オプショ ン)に対応しています。

#### <span id="page-3-2"></span>1-2:マルチコントローラの用途

- ▸ マルチカメラによる検査 1 つの PC に複数の USB カメラを接続して検査を行う方法です。マルチコントローラ は複数の検査ソフトを起動し、それぞれに検査命令を発行します。
- ▸ 別 PC にインストールされた検査ソフトでの遠隔検査 LAN/WAN で接続された別 PC にインストールされている検査ソフトに対して検査命 令を発行し、その結果を表示します。別 PC に複数のカメラを接続することや、 LAN/WAN で接続された複数の遠隔 PC に対して検査命令を発行することも可能で す。
- ▸ 監視タイマーによる繰り返し検査 同じ PC または LAN/WAN で接続された別 PC の検査ソフトに対して、指定された時 間間隔をおきながら監視検査(繰り返し検査)を行います。これにより、例えばライ ン上を流れるペレットの不純物を定期的に検査したり、離れた場所にある制御盤の異 常表示ランプを検知してランプとブザーで知らせたりすることができます(ランプや ブザーを使用する場合はオプションの I/O ユニットを使用します)。 ※インテリジェント IO からの Start 信号からでは監視機能は使用出来ません。

<span id="page-4-0"></span>2:インストールとテスト

<span id="page-4-1"></span>2-1:準備作業(検査ソフトのインストール)

- ▸ 検査ソフトをインストールします。
- ▶ 1台以上のカメラを検査ソフトがインストールされている PC に接続します。
- ▸ 検査ソフトを起動し、検査ソフト問題なく動作することを確認して検査ソフトを終了 します。

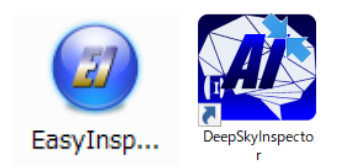

#### <span id="page-4-2"></span>2-2:マルチコントローラのインストール

ダウンロードしたマルチコントローラ(以下 EIMC)のインストーラは圧縮されていますの で一般的な解凍ソフトを使用して解凍して下さい。

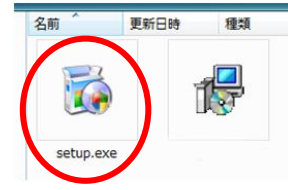

解凍してできたフォルダの中の Setup.exe をダブルクリックします。

インストーラが起動します。次の赤丸で示したボタンをクリックしてインストールを完了 して下さい。

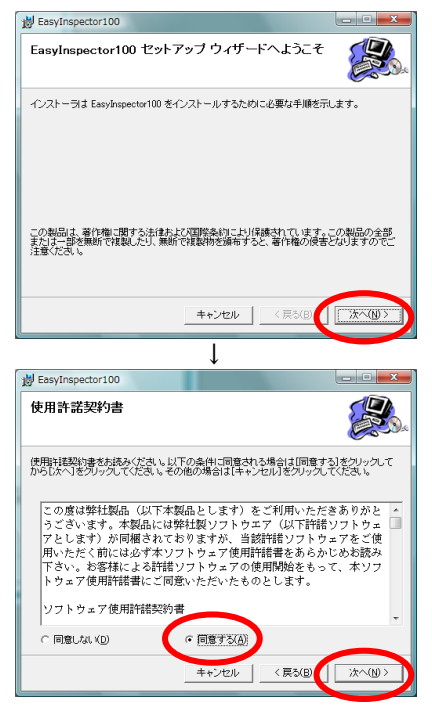

使用許諾をよくお読みになり、同意される場合は「同意する」をクリックして下さい。

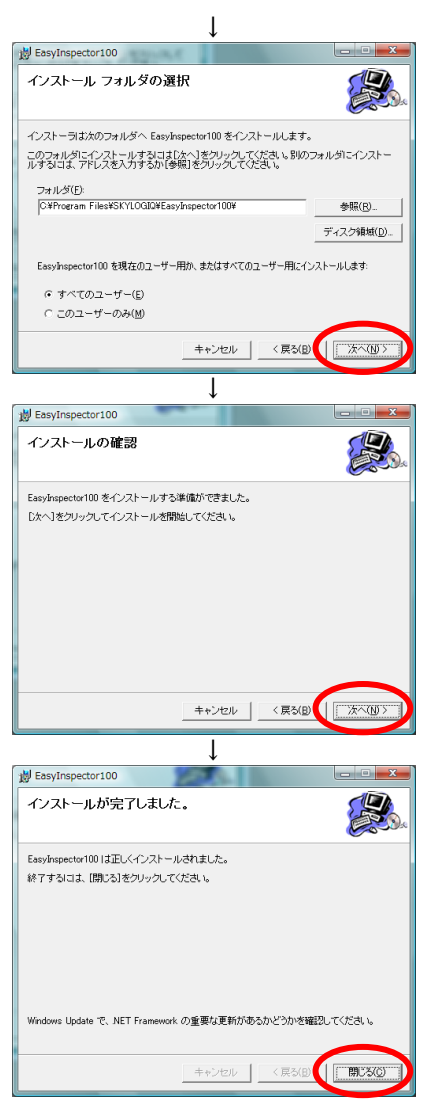

以上で EIMC のインストールは完了です。デスクトップ上にオレンジ色の EI アイコンが あることを確認してください。

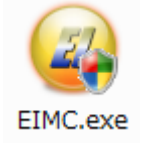

#### <span id="page-6-0"></span>2-3:EIMC の起動

▶ デスクトップのショートカットをダブルクリックし、EIMC を実行します。

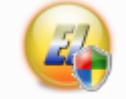

EIMC.exe

初回起動の場合、「初回起動またはフォルダが移動されました。デフォルトの設定と なります」というダイアログが表示されますので OK をクリックします。

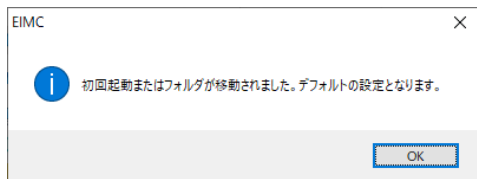

#### <span id="page-6-1"></span>2-4:設定

▸ 「設定」ボタンをクリックします。

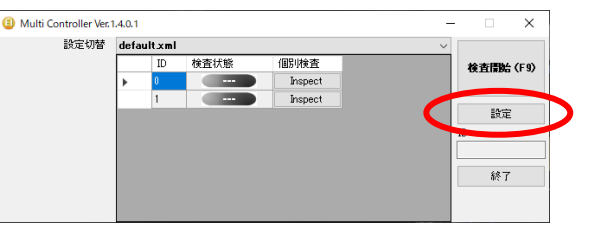

▸ 「次回起動時から有効」のタブ内から制御する検査ソフトを選択します。 選択を切り替えると検査ソフト実行ファイルパスが自動で切り替わります。

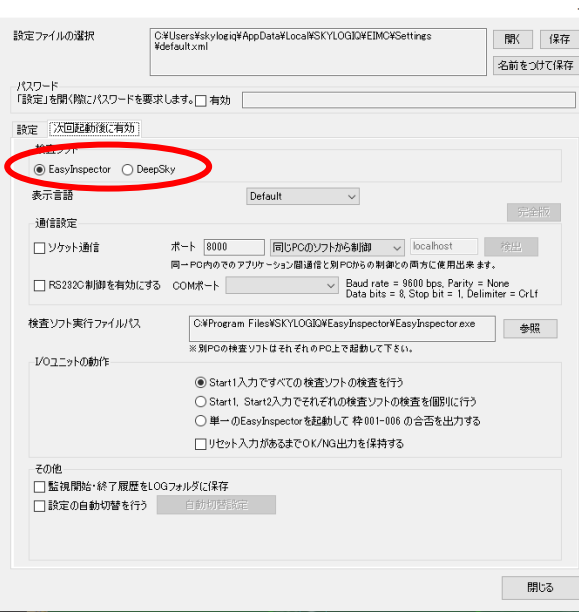

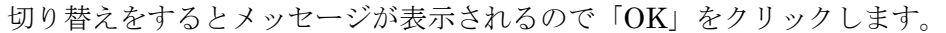

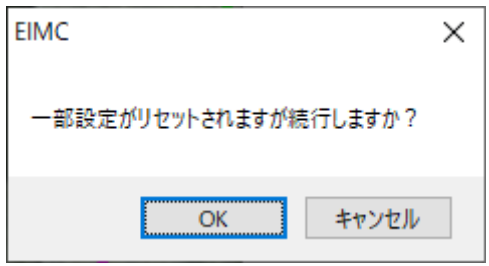

▸ 「設定」タブにて「検査ソフトの追加」枠の「Camera ID」に「0」を入力し、「制御 先」で「同じ PC」を選択し、さらに「ポート」ボックスに EasyInspector の場合は 「8800」DeepSky の場合は「8600」と入力します。

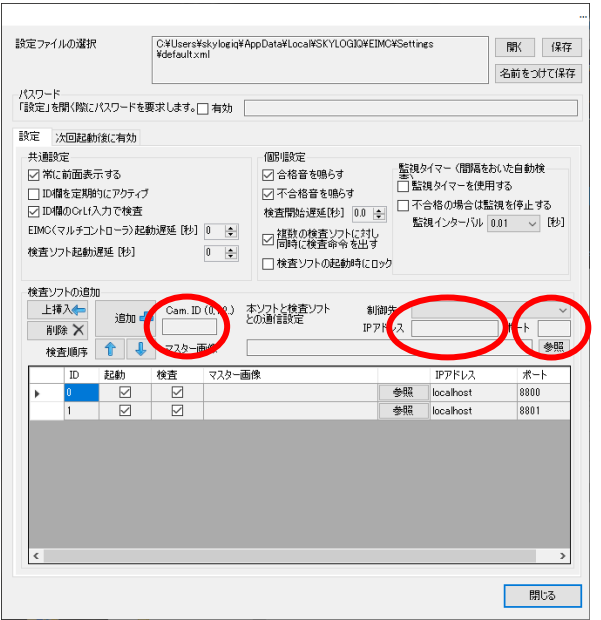

DeepSky 使用時は ID 欄に引数を指定することができます。 複数の引数を指定する場合は半角スペースで繋げる必要があります。  $[6]$ :  $-i d=0$   $-i$ gpusg=40

- ▶ 「追加+」ボタンをクリックするとその下のリストに EIMC が通信を行う検査ソフト が追加されます。
- ▸ カメラが 2 台ある場合は「ポート」ボックスの番号を 8801(8601)に変えて「追加 +」ボタンをクリックしてください。同様にカメラ台数分、8802(8602), 8803 (8603)…のように番号を増やしながら(Camera ID も同様に 1,2…と増やしなが ら)検査ソフトを追加していきます。
- ▶ 注意) 3台以上の検査ソフトを制御する場合は EIMC を「完全版」に変更する必要が ございます。詳細は「8:完全版」に記載
- DeepSky 選択時の注意) PC が日本語 OS の場合 DeepSky のエンコーディングを

「shift\_jis」にする必要があります。

また、ウィンドウの色が DeepSky と同系色になります。

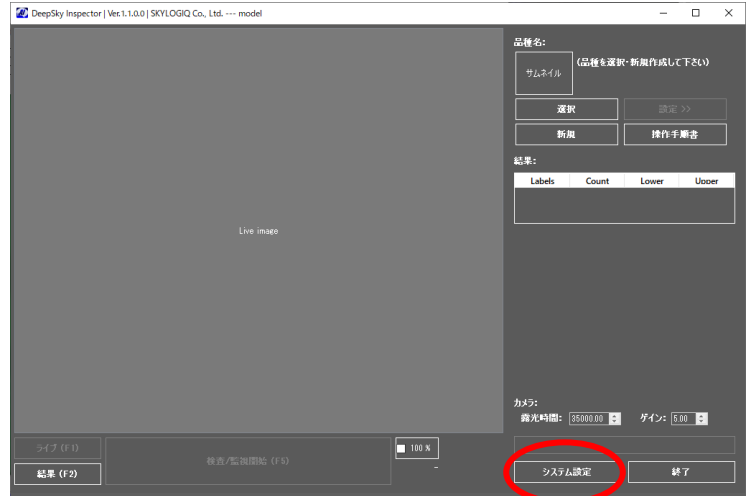

EIMC から起動された DeepSky の「システム設定」をクリックします。

エンコーディングを「shift\_jis」に変更します。

EIMC から起動された DeepSky は「Socket」にチェックがされポート No は 「8600」から ID 順に 8601、8602…とデフォルトで入力されています。

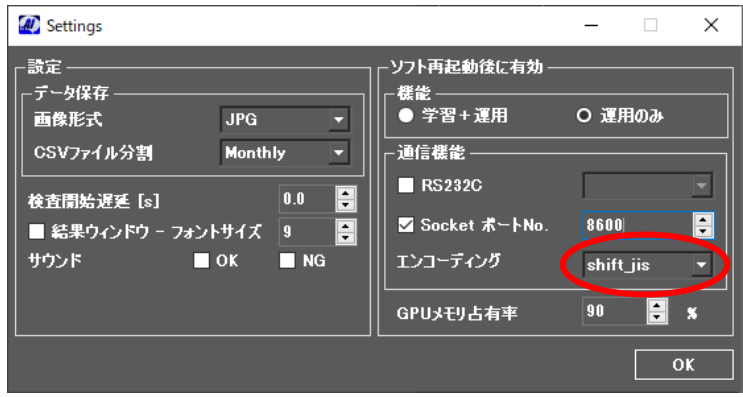

DeepSky のシステム設定を変更した場合は再起動が必要となります。

#### <span id="page-9-0"></span>2-5:保存

▸ 検査ソフトを追加したら「ソフトの設定を保存しているファイルの選択」で「保存」 ボタンをクリックして現在の設定を保存します。別名で保存したい場合は「名前を付 けて保存」をクリックして保存先のファイル名を指定してください。 ※保存先フォルダは変更しないでください。

変更した場合は EIMC で保存した設定に変更することが出来ません。

- <span id="page-9-1"></span>2-6:EIMC と検査ソフトの起動
- ▸ 「終了」ボタンをクリックして一旦 EIMC を終了します。

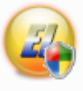

EIMC.exe ▶ 再度 EIMC を起動します。

登録された数分の検査ソフトが起動します。

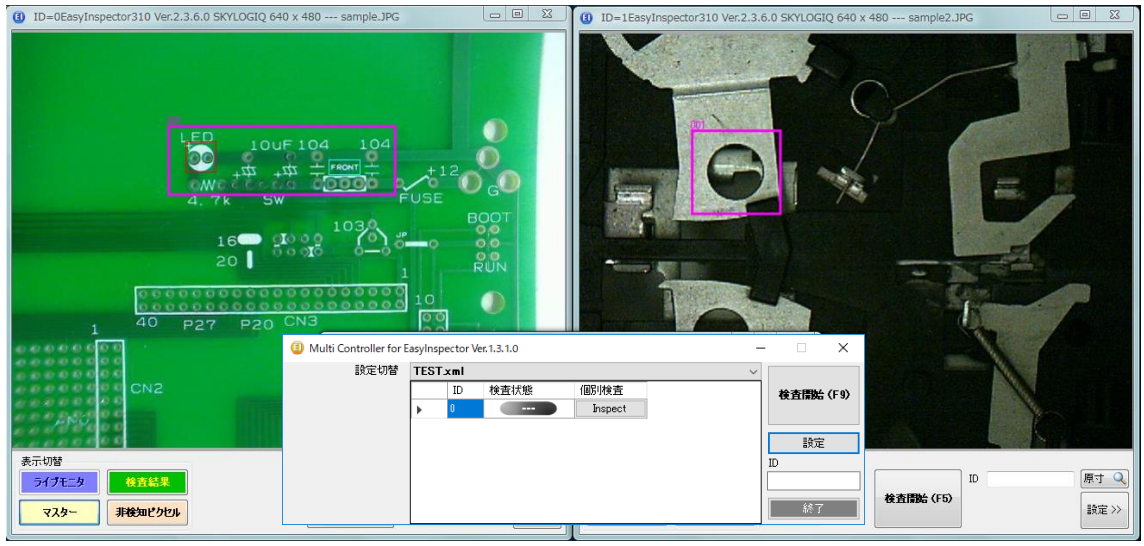

- ポイント1:リストの中の「起動」にチェックが入っている検査ソフトのみ起動され ます。他の PC の検査ソフトは起動できませんので、通信先が同じ PC にある検査ソ フトにだけチェックを入れてください。
- ポイント2:検査ソフトの起動時に「3台目のカメラが見つかりませんでした」とい うダイアログが表示される、またはライブモニタ画像が真っ黒になる場合はカメラの USB プラグを隣り合う USB ポートに挿すのは避け、出来るだけ離れた USB ポート に挿してください。PC の性能とカメラの画素数によりますが、一台の PC に接続可 能なカメラの数は最大 4 台程度です。
- ⚫ ポイント3:検査ソフトの起動は「設定」ウィンドウのリストの順に行われます。起 動の順序を変えたい場合は「検査順序」の「↑」「↓」ボタンをクリックしてリスト を「ID=1、localhost、8801」「ID=0、localhost、8800」の順番に設定してくださ

 $\mathbf{V}^{\lambda}$ 

# <span id="page-11-0"></span>2-7:検査の実行

- 「検査開始 (F9)」ボタンをクリックします。
- EIMC が各検査ソフトに検査命令を発行し、その結果を表示します。

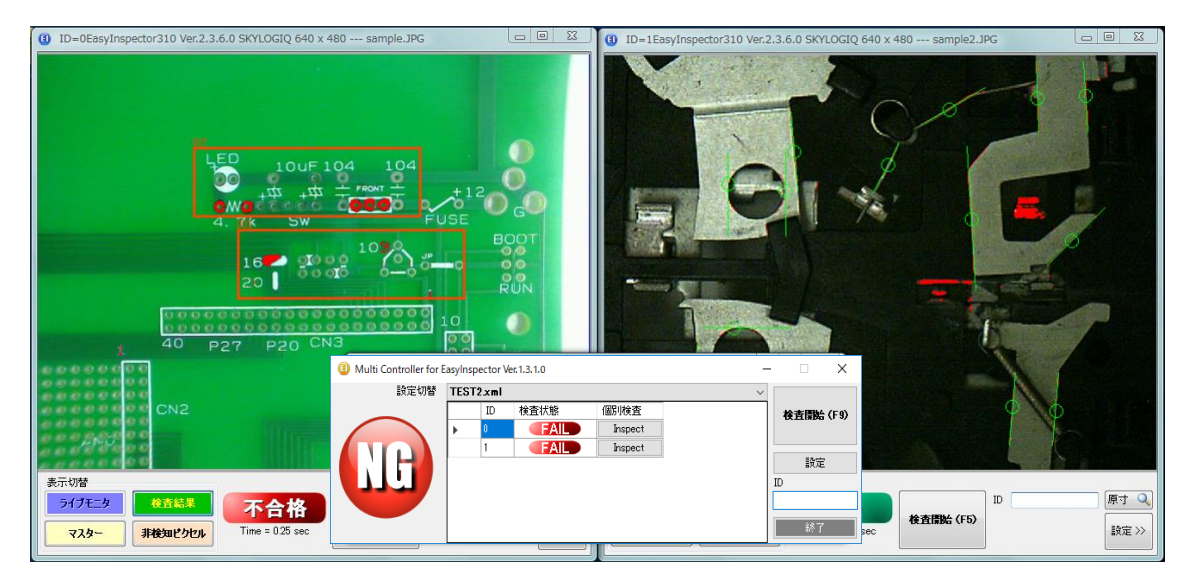

ポイント:検査ソフトの検査は「設定」ウィンドウのリストの順に行われます。検査 の順序を変えたい場合は、リストを「ID=1、localhost、8801」「ID=0、localhost、 8800」の順番に設定してください。

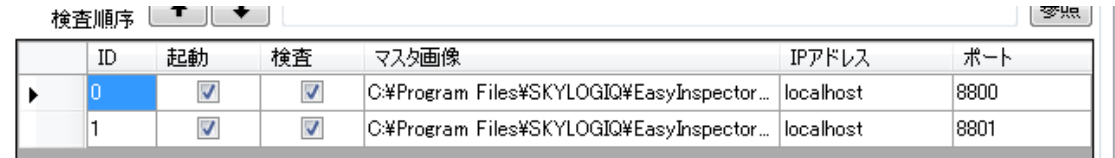

▸ また、「個別検査」の「Inspect」ボタンにより、個々の検査ソフトに対して検査を行 わせることもできます。

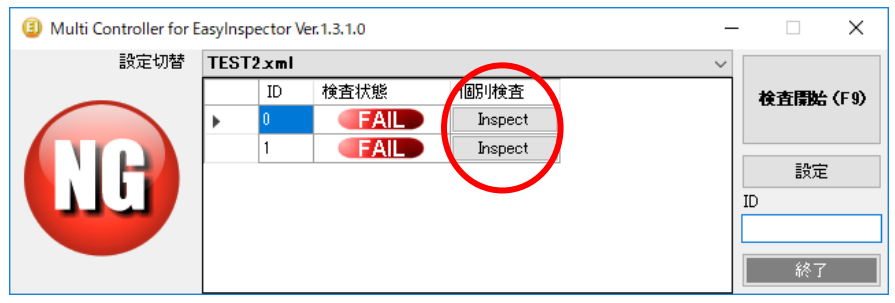

ここまでの作業で EIMC が正常に動作することが確認できました。

# <span id="page-12-0"></span>2-8:各検査ソフトの設定

▸ 各検査ソフトの検査設定を調節して正しく検査できることを確認します。検査設定は 各検査ソフト上で行ってください。また、マスター画像、DeepSky では品種(以下マ スター画像)の名前が他の検査ソフトのマスター画像名と重ならないように注意して ください。

# <span id="page-12-1"></span>2-9:終了手順

▶ 終了ボタンを押して EIMC を終了します。EIMC が終了するのと同時に検査ソフトも 終了します。

# <span id="page-13-0"></span>3:その他の設定

# <span id="page-13-1"></span>3-1:設定切替

メインウィンドウの「設定切替」により、起動中の検査ソフトのマスター画像を自動的に 切り替えたり使用するカメラの構成を変えたりすることができます。例えば検査対象に合 わせて一連のマスター画像を切り替えたり、使用するカメラをカメラ1&カメラ2の構成 からカメラ2&カメラ3の構成に変えることができます。

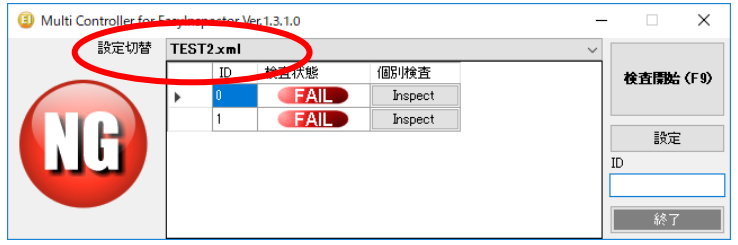

<span id="page-13-2"></span>3-2:設定ウィンドウ

<span id="page-13-3"></span>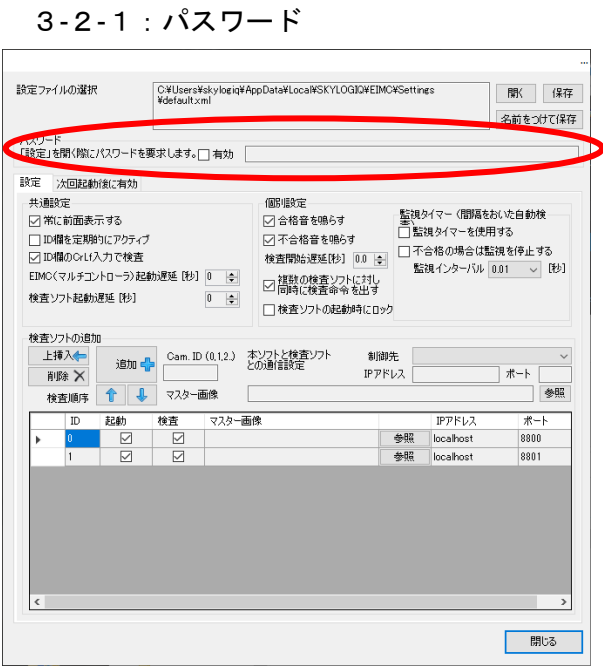

「有効」:オペレーターが誤った操作をしないように、「設定」画面を開く際に任意のパス ワードを要求します。

#### <span id="page-13-4"></span>3-2-2:「設定」タブ

最上の「設定のファイルの選択」で表示されているファイルには「設定」タブ内の共通設 定以外の内容が保存されています。

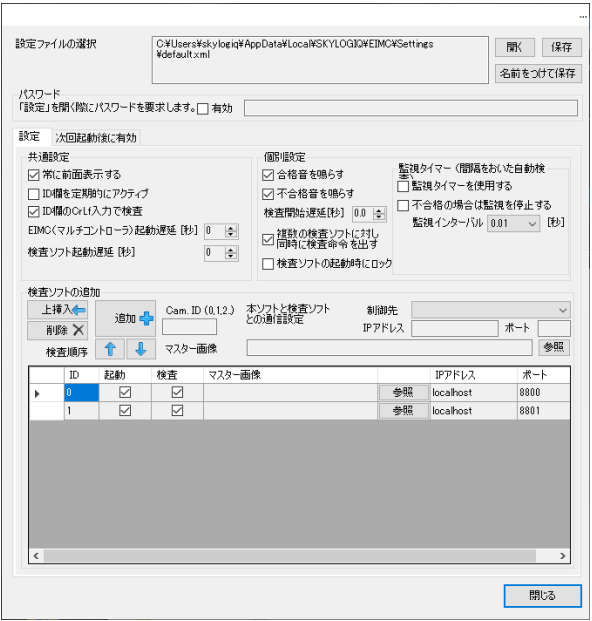

共通設定

- 「常に前面表示する」:このチェックボックスを ON にすると EIMC が常に最前面に 表示されるようになります。常に最前面に表示したくない場合はチェックを OFF に して下さい。
- ▸ 「ID 欄を定期的にアクティブ」:このチェックボックスを ON にするとメイン画面の ID 欄が1秒おきにアクティブになります。キーボード認識タイプのリーダーより ID 入力する場合などにチェックを ON にして下さい。ID 欄を定期的にアクティブにし たくない場合はチェックを OFF にして下さい。
- ▸ 「ID 欄の CrLf 入力で検査」:ID 欄に CrLf が入力された時に EIMC が各検査ソフト に検査命令を発行し、その結果を表示します。 ※DeepSky 時は使用出来ません。
- ▸ 「EIMC(マルチコントローラ)起動遅延[秒]」:起動した時設定された時間停止後 に起動開始します。PC 起動時一緒に EIMC を起動させる設定の際は OS が完全に起 動前に起動して正常な動作を行えない為、遅延時間を設定して起動してください。
- ▸ 「検査ソフト起動遅延[秒]」:検査ソフトの起動時に設定された時間停止後に起動開始 します。複数台起動する時に CPU の負担が大きくなりカメラを認識しない事が稀に 起こります。その際に遅延時間を設定して起動してください。

個別設定

- ▶ 「合格音を鳴らす」「不合格音を鳴らす」合格時または不合格時にそれぞれの音を鳴 らします。
- ▸ 「検査開始遅延」:I/O ユニットなどから検査開始の信号が入ってから実際に検査開始 するまでの時間を指定します。USB カメラから取得される画像にはタイムラグがある

ため、I/O ユニットに接続されたスイッチが ON になってから一定時間おいて画像を 取り込みたい場合に待ち時間を設定します。

- 「複数の検査ソフトに対し同時に検査命令を出す」:このチェックボックスをONに すると、EIMC から各検査ソフトへの検査開始命令がほぼ同時に発行されます。OFF にした場合、1 番目のカメラで検査が終わった後 2 番目のカメラに検査命令が発行さ れます。速度重視の場合、チェックを ON にして下さい。CPU やメモリへの不可の 軽減を重視する場合はチェックを OFF にしてください。 ※設定切り替え時のマスター画像の切り替えも上記同様の挙動をします。
- ▶ 「検査ソフトの起動時にロックする」:オペレーターが誤った操作をしないように、 起動時に検査ソフトのボタン等をロックします。 ※DeepSky では使用出来ません。
- ▶ 監視タイマー:[「7:監視タイマー」](#page-26-0)に詳細な説明があります。

# <span id="page-16-0"></span>3-2-3:「次回起動時から有効」タブ

このタブの内容を反映させるにはソフトを一旦終了し、再起動する必要があります。

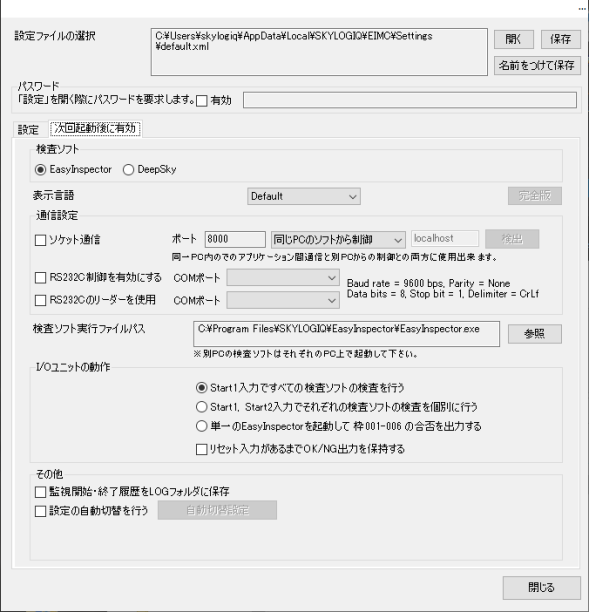

- ▶ 「検査ソフト」:制御する検査ソフトを切り替えます。
- 「表示言語」:表示を「Default」(日本語 OS の場合日本語、それ以外の OS では英語 に切り替え)、English(英語)、Japanese(日本語)に切り替えます。
- ▶ 「完全版」EIMC を完全版に変更する事が出来ます。(有料オプション)詳細は「8: 完全版」に記載。
- ▸ 「通信設定」EIMC を外部制御する事が出来るようにします。詳細は「8:完全版」 に記載。
- ▸ 「検査ソフト実行ファイルパス」:検査ソフトの実行ファイルパスを指定します。検 査ソフトのインストール時に特にインストール先を指定していない場合(デフォル ト)は、「検査ソフト」切り替え時に自動でパスが入力されます。
	- ▸ 「I/O ユニットの動作」:

●「Start1 入力ですべての検査ソフトの検査を行う」: I/O ユニットの CN1 の START-A と START-B が短絡されると EIMC に接続している検査ソフトの全て で検査が開始され、全ての検査ソフトの検査結果が OK となった場合だけ OK と 判定されます。

●「Start1, Start2 入力でそれぞれの検査ソフトの検査を個別に行う」:下図のよ うに、スタート入力が2系統ある USB I/O ユニットを使用して2つのカメラに対 応する2つの検査ソフトに対して別々に検査開始命令を出すことができます。 構成例:

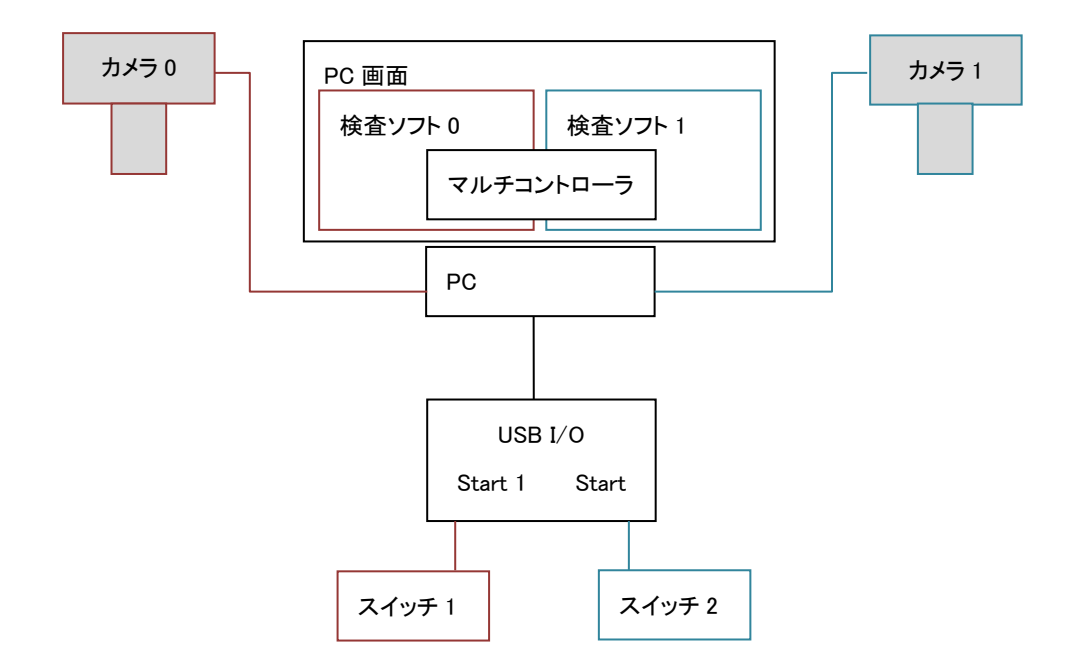

この場合、EIMC の表示は下記のようになり、それぞれの検査ソフトの判定を表 示します。

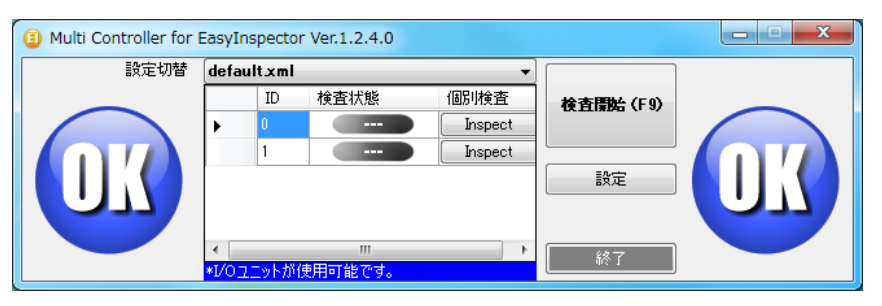

●「単一の EasyInspector を起動して 001-006 の合否を出力する」:入出力を2 系統(CN1 と CN2)持つ仕様の I/O ユニットを使用して、単一の EasyInspector における各検査枠 (001-006 まで最大 6 個)の合否を I/O 出力す ることができます。この時の検査枠と各出力は下記のとおりとなります。不合格 となった枠に該当する出力が ON になります。 ※DeepSky 時は使用出来ません。

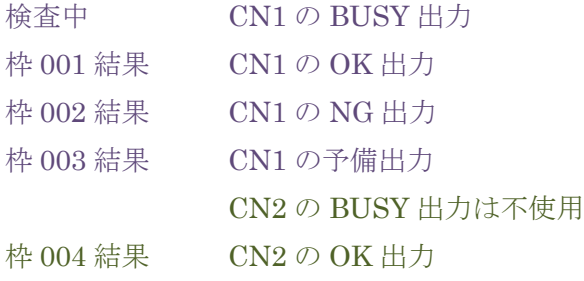

枠 005 結果 CN2 の NG 出力 枠 006 結果 CN2 の予備出力

▶ 「リセット入力があるまで OK/NG 出力を保持する」: チェックが OFF の場合、 検査中(BUSY出力がONの時)OK出力と NG出力は OFF となります。チェ ックが ON の場合、検査中で BUSY 出力が ON の時でも OK/NG の出力状態は 前回の検査結果の状態のまま維持されます。

監視用途などで連続的に検査を行う場合、監視のインターバルを短くすると BUSY,OK,NG の出力が短い周期で ON/OFF します。これを避け、NG の状態の 時は連続して NG の出力を出したいときなどにこのチェックを ON にします。

▶ 「監視開始・終了履歴を LOG フォルダに保存」: 監視用途で使用する場合、監視 の開始と終了の履歴を取りたい場合があります。このチェックを ON にすると I/O ユニットが START を検知したときに検査開始の日付と時刻を保存します。 また RESET を検知すると検査終了の日付と時刻を保存します。保存先は EIMC の実行ファイルのあるフォルダ内の「LOG」フォルダです。ファイル名は MCLOG 1307.csv など、MCLOG +西暦の 2 桁+月の 2 桁+.csv となります。 ▸ 「設定の自動切替を行う」:監視用途で使用する場合は、設定を自動で切り替え 検査を行いたい場合があります。このチェックを ON にすると設定されたインタ ーバルで設定が切り替えられます。

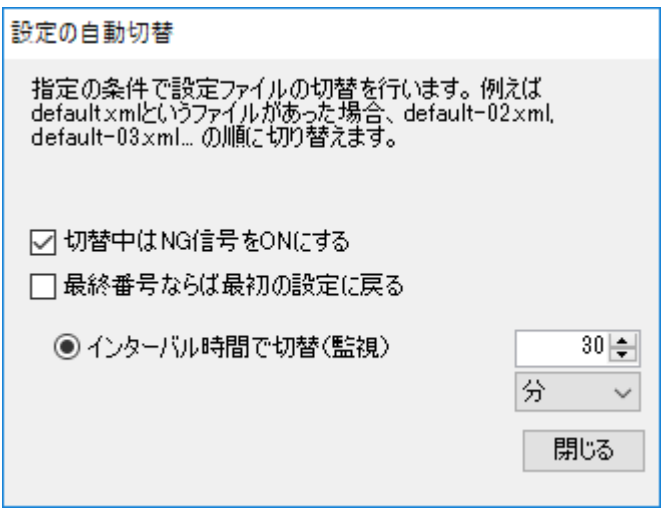

# <span id="page-19-0"></span>4:複数のカメラを 1 台の PC に接続する際の注意点

<span id="page-19-1"></span>4-1:カメラ接続方法

下図はデスクトップ型 PC の背面コネクタの例です。この例では 6 つの USB ポートが備 わっています。多くの場合、USB ポートは隣り合う2つのポートで1組(下図赤枠)と して構成されており、帯域 (USB で伝送可能なデータ量)は各組ごとに割り当てられてい ます。

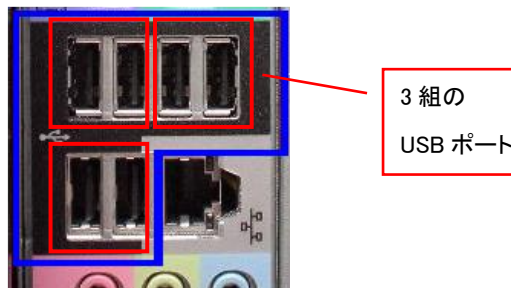

USB カメラは画像データを大量に伝送するため、同じ組に 2 台の USB カメラを接続した 場合 640x480 程度の画素数でも帯域不足となり、画像が正しく表示されない場合があり ます。その場合は各組に 1 個ずつ USB カメラが接続されるようにして下さい。

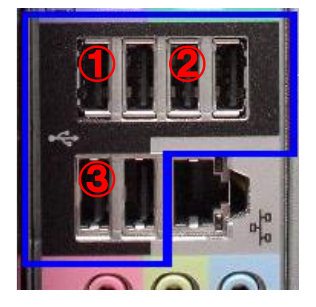

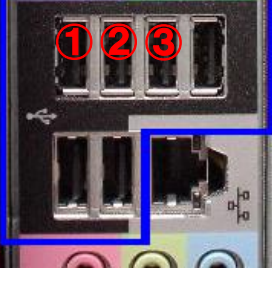

良い例 みちゃん 帯域不足の可能性がある例(1)と2)が1組に含まれています)

※ 同様に、USB ハブを使用する場合にも帯域不足となる場合があります。USB ポートが不足している 場合は USB ポート拡張カードのご使用をお勧めします。

EasyInspector には解像度を下げることにより伝送データ量を小さくし、帯域不足を解消 する機能がついています。「詳細設定」「次回起動時から有効な設定」でより低い解像度を 選択してください。画像は粗くなりますが、より多くのカメラを接続することが可能にな ります。

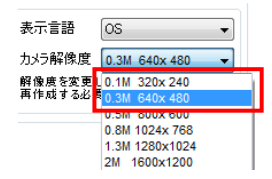

#### <span id="page-20-0"></span>4-2:DeepSky での GPU 使用率

EIMC から DeepSky を起動するとデフォルトで GPU メモリ占有率が「30%」で起動さ れます。

GPU メモリ占有率が「30%」では「学習」出来ないので学習をする際は DeepSky のショ ートカットから1台のみ起動して学習データを作成してください。

EIMC から起動していない DeepSky はデフォルトで GPU メモリ占有率「90」%起動し ます。

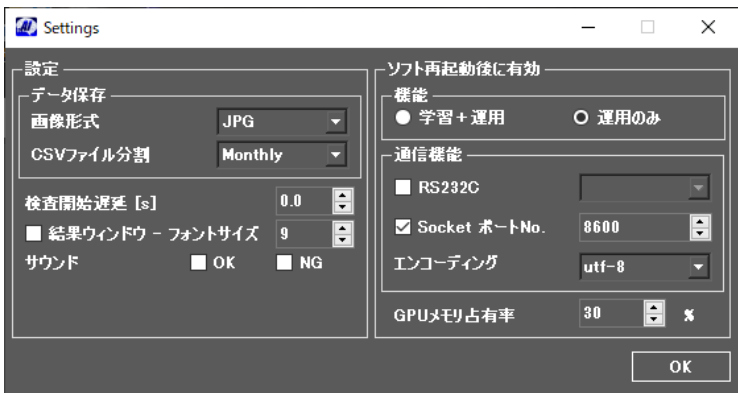

GPU メモリ占有率は上げて起動する事が出来ますが一部の DeepSky で検査時間が多くか かってしまう場合があります。

検査時間を確認して特定の DeepSky で多く検査時間がかかってしまう場合は GPU メモリ 占有率を下げて調整して下さい。

※下げすぎると GPU のメモリ不足となり検査出来なくなりますのでご使用の GPU のメ モリ数に合わせて調整して下さい。(20%~30%が推奨)

#### <span id="page-21-0"></span>5: 別 PC にインストールされた検査ソフトの制御 (LAN)

次の手順によりローカルエリアネットワーク (LAN) 上にある別 PC にインストールされ た検査ソフトと通信し、検査を行うことができます。

#### <span id="page-21-1"></span>5-1:準備:ファイアーウォールの解除

- ▸ Norton などのセキュリティプログラムがインストールされていて、Windows ファイ アーウォールが無効になっている場合:検査ソフトの起動時や IP アドレスの設定変更 時に警告が表示されますので「許可する」を選択してください。
- Windows ファイアーウォールが有効になっている場合:コントロールパネル→ Windows ファイアーウォール→設定の変更→例外タブ→プログラムの追加→参照→検 査ソフト実行ファイルパスを選択し、OK をクリックして閉じます。(上記設定でも接 続ができない場合はコントロールパネル→Windows ファイアーウォール→設定の変更 →例外タブ→ポートの追加で

名前:Port 8000、ポート番号:8000、プロトコル:TCP として OK をクリックして閉 じてください)

※注意:ポート番号は必ずしも 8000 である必要はありませんが、EIMC と検査ソフト のポート設定等は常に一致している必要があります。

#### <span id="page-21-2"></span>5-2: EasyInspector がインストールされたコンピュータでの確認と設定

#### <span id="page-21-3"></span>5-2-1:IP アドレスの検出

EasyInspector の「詳細設定」→「次回起動時から有効な設定」を選択し、「ソケット通 信」を選択します。「他の PC のソフトから制御」を選択し、ポート番号 8000 を入力しま す。また「検出」ボタンをクリックしてこの PC の IP アドレスを取得します。

OK をクリックして EasyInspector を再起動してください(必ず再起動が必要です)。

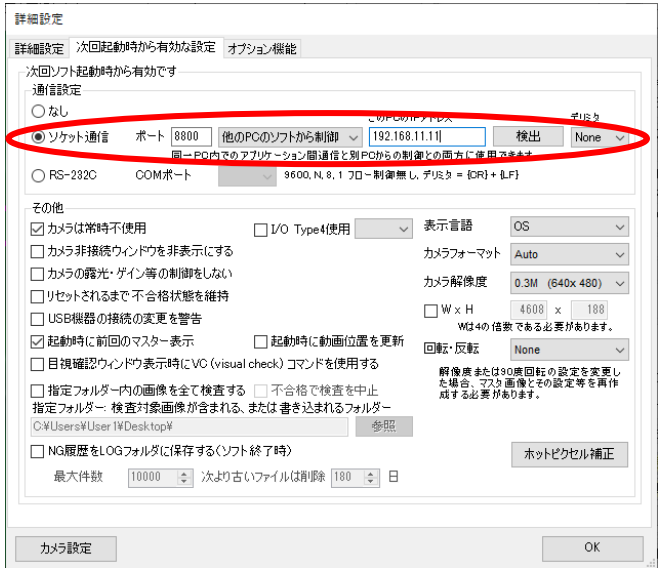

# <span id="page-22-0"></span>5-2-2:検出ボタンでうまく IP アドレスが取得できない場合

EasyInspector がインストールされた PC で スタート→アクセサリ→コマンドプロンプト で ipconfig と打ち込み、Enter を押すと EasyInspector がインストールされたコンピュー タの現在の IP アドレスが表示されます(IPv4 アドレス 192.168.11.4 など)。DHCP 設 定になっているパソコンでは、ネットへの接続を行うたびに IP アドレスが変更される可 能性がありますので、この場合はパソコンの起動時や LAN ケーブルの抜き差しの都度こ の作業を行う必要があります(多くのパソコンは DHCP 設定になっています。DHCP 設 定を解除するにはネットワーク管理者に問い合わせてください)。この IP アドレスを上記 EasyInspector の IP アドレス設定ボックスに入力してください。

- ※1.DHCP とは:インターネットに一時的に接続するコンピュータに、IP アドレスなど 必要な情報を自動的に割り当てるプロトコルです。
- ※2.DeepSky では「[EasyInspector](#page-21-2) [がインストールされたコンピュータでの確認と設定」](#page-21-2) の項目は不要です。
- <span id="page-22-1"></span>5-3:EIMC がインストールされた PC での確認と設定
- ▸ EIMC の「設定」画面を開き、「検査ソフトの追加」→「制御先」で「ID=0」、「他の PC」、IP アドレスとポートは先ほど検査ソフトがインストールされている PC の IP アドレスとポートと同じものを設定してください。最後に「追加」ボタンをクリック して検査ソフトを追加します。

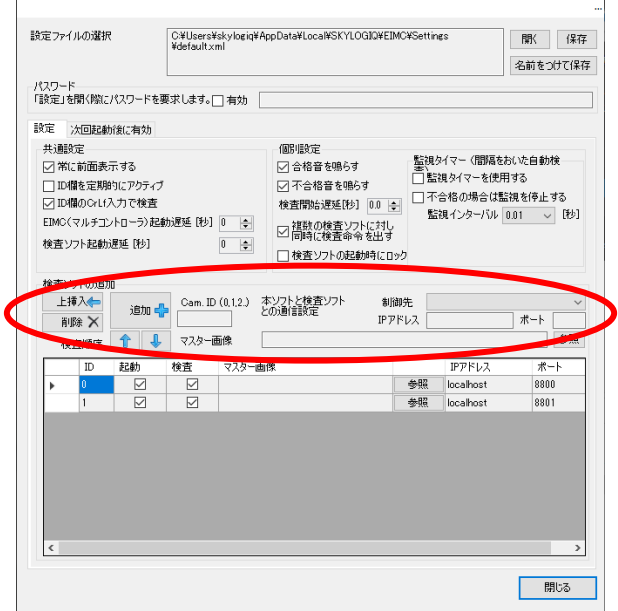

- ▸ 「設定」ウィンドウの「閉じる」ボタンをクリックし、設定ウィンドウを閉じます。
- ▸ LAN 上の別 PC で検査ソフトが起動済みであることを確認し、「検査開始(F9)」をク リックします。エラーが出ずに合否が正しく表示されれば EIMC と検査ソフトとの通 信が正しく動作しています。

# <span id="page-23-0"></span>6:別 PC にインストールされた検査ソフトの遠隔制御(WAN)

次の手順によりワイドエリアネットワーク (WAN) 上にある別 PC にインストールされた 検査ソフトと通信し、検査を行うことができます。これにより遠隔地の PC にインストー ルされている検査ソフトとの通信が可能になります。

# <span id="page-23-1"></span>6-1:別 PC 上の検査ソフトの設定

前章 3-1 から 3-2 までを実行して検査ソフトの設定を行ってください。

#### <span id="page-23-2"></span>6-2:検査ソフトがインストールされたコンピュータのポート変換

一般に PC はブロードバンドルータを介してインターネットに接続しているため、個々の PC にはグローバル IP が割り当てられていません。グローバル IP はルーターにのみ割り 当てられているため、ルーターへのアクセスを個々の(検査ソフトがインストールされて いる)PC に転送する必要があります。この設定はルーター上で行うことができます。

以下は Buffalo 製ブロードバンドルータでの設定例です。

▸ Internet Explorer の URL に 192.168.11.1 と打ち込み、ユーザー名: root、パスワー ドの入力は無しでログインします。(製品により 192.168.11.1 の部分は 192.168.0.1 や 192.168.1.1 などの場合があります。)

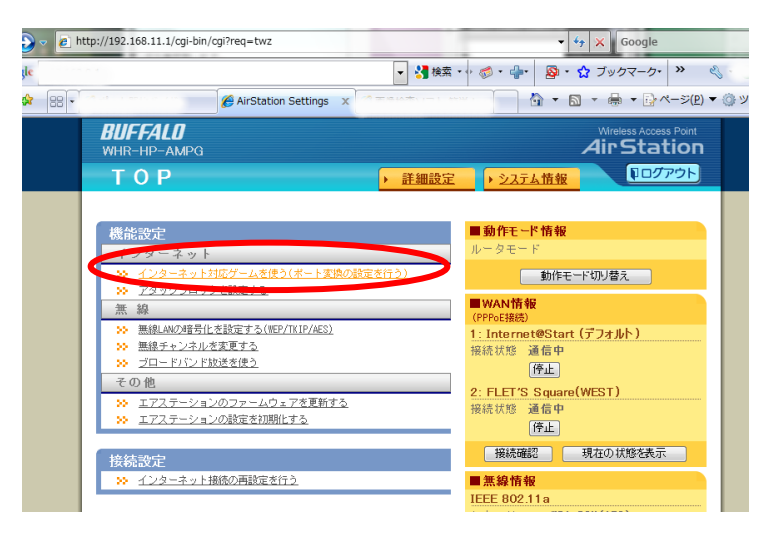

- ▸ 「インターネット対応ゲームを使う(ポート変換の設定を行う)」をクリックしま す。
- TCP のポートおよび LAN 側の IP アドレスに先ほど検査ソフトに対して設定したも のと同じ 8000、192.168.11.4 を設定します。

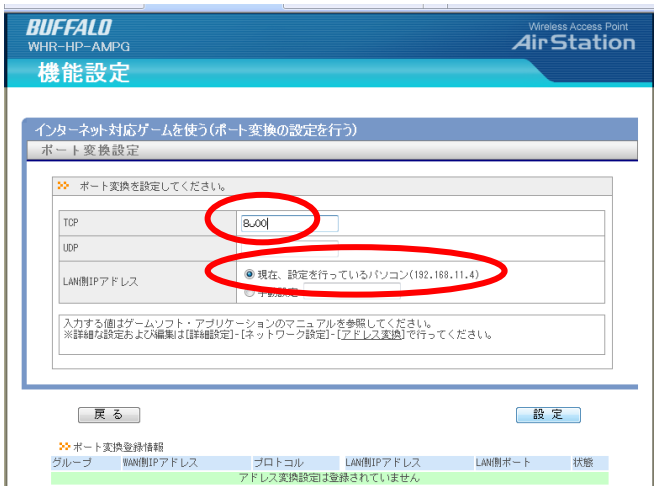

▸ 設定の完了を確認します。

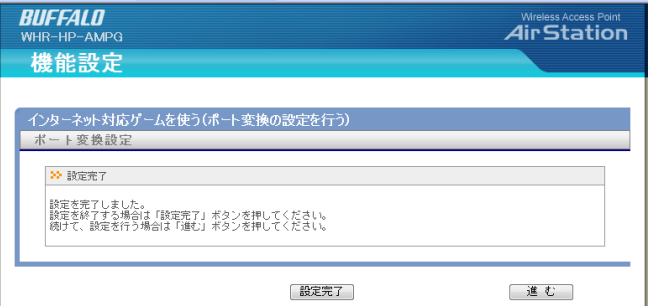

#### <span id="page-24-0"></span>6-3:グローバル IP アドレスの確認

検査ソフトがインストールされている PC のグローバル IP アドレスを確認します。確認の 方法としてはルーターのシステム情報を開いて確認するほか、グローバル IP アドレスを 表示することのできるサイト(「IP 確認くん」など)で確認する方法などがあります。こ のグローバル IP アドレスをメモしてください。

※注意:一般的にインターネットプロバイダーから割り当てられるグローバル IP アドレ スは変化します(インターネットへ再接続した場合など)。これを固定的にするサービス がプロバイダーから提供されている場合があります。

#### <span id="page-24-1"></span>6-4:EIMC がインストールされた PC での確認と設定

- EIMC の「設定」画面を開き、「検査ソフトの追加」→「制御先」で「他の PC」、IP アドレス先ほど確認したグローバル IP アドレス、ポートは検査ソフトに設定したポ ートと同じものを設定してください。最後に「追加」ボタンをクリックして検査ソフ トを追加します。

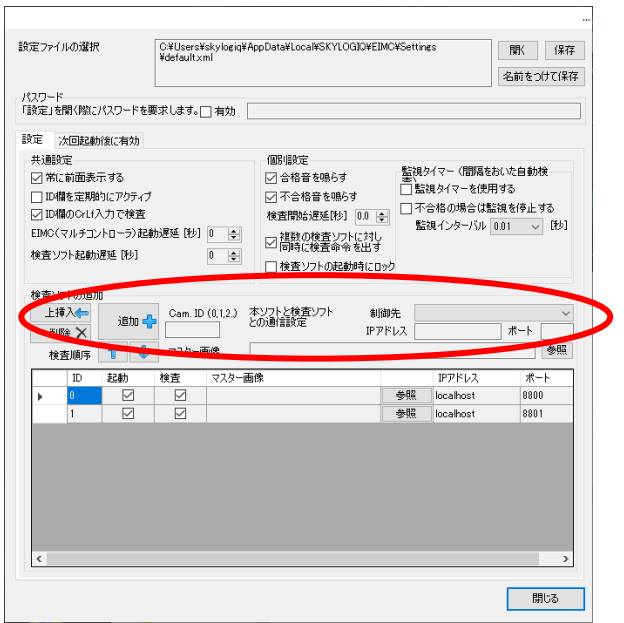

▶ 「設定」ウィンドウの「閉じる」ボタンをクリックし、設定ウィンドウを閉じます。 遠隔地の別 PC で検査ソフトが起動済みであることを確認し、「検査開始(F9)」をクリック します。エラーが出ずに合否が正しく表示されれば EIMC と検査ソフトとの通信が正しく 動作しています。

※注意:この通信確認作業は同じ LAN 内の PC 間では行うことができません。

# <span id="page-26-0"></span>7:監視タイマー

EIMC には監視タイマー機能がついており、これにより検査ソフトに対し一定の時間間隔 をおいて自動的に繰り返しの検査を行わせることができます。またその検査結果によって 検査を停止したり、ランプやブザーで知らせる(オプション)したりする機能を持ってい ます。

# <span id="page-26-1"></span>7-1:監視タイマーの使用

次の手順で監視タイマーを ON にします。

- EIMC を起動し、「設定」ボタンをクリックします。
- 「設定」ウィンドウの「監視タイマー」枠の「監視タイマーを使用する」にチェック を入れます。

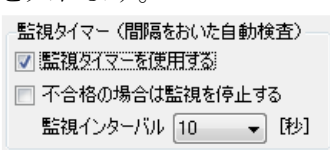

# <span id="page-26-2"></span>7-2:監視の開始

前項の方法で監視の設定を行い、「設定」ウィンドウの「閉じる」ボタンをクリックして ウィンドウを閉じて「検査開始(F9)」をクリックすると監視が開始されます。

I/O ユニットが接続されている場合は「START-A」と「START-B」を短絡することで監視 が開始されます。

# <span id="page-26-3"></span>7-3:監視タイマーの停止

「STOP」ボタンをクリックします。

I/O ユニットが接続されている場合は「RESET-A」と「RESET-B」を短絡することで監 視が停止します。

# <span id="page-27-0"></span>8:完全版(オプション)

EIMC を完全版に変更頂く事で下記 3 点が可能になります。

- ▸ 3台以上の検査ソフトの制御 カメラを3台以上接続し EIMC にて検査命令等を発行する場合に「完全版」にする必 要がございます。
- ▶ EIMC を「ソケット通信」または「RS232C 通信」による外部制御 弊社製品「BCR Master」にてバーコードを読み込み設定を切り替える際や外部ソフ ト・PLC 等により EIMC を制御する場合に「完全版」にする必要がございます。
- ▸ 「RS232C」認識のバーコードリーダーによる ID 入力

リーダーから読み取る際に EIMC の ID 欄がアクティブでない時も入力可能です。

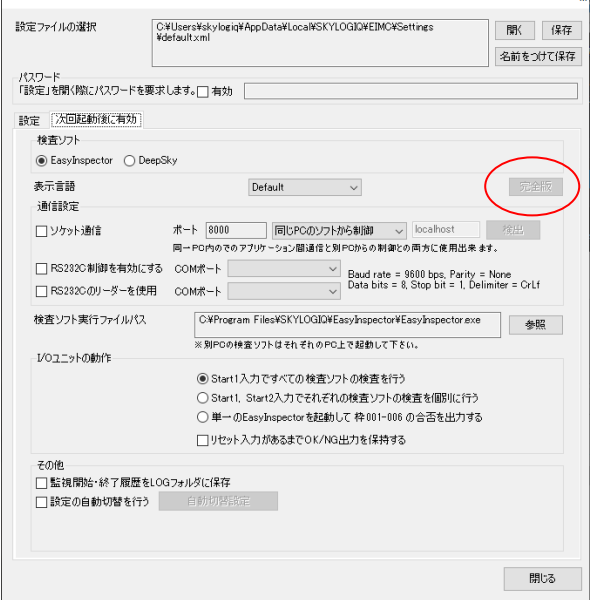

「完全版」ボタンより「ライセンスキー」入力ダイアログが表示されます。

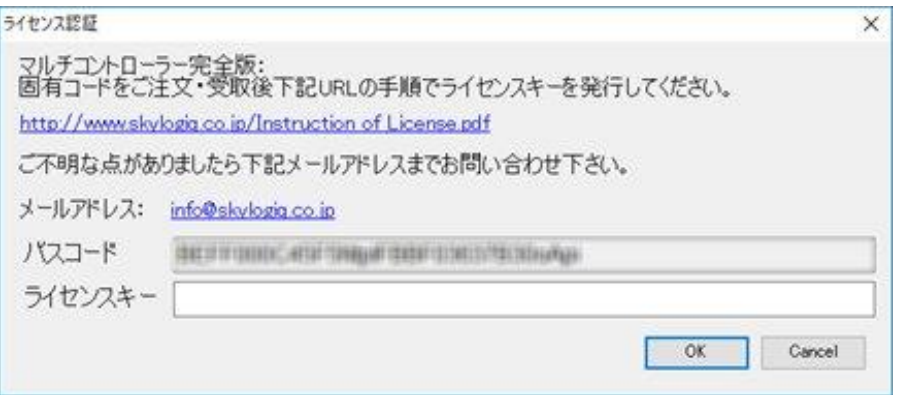

下記 URL の手順よりライセンスキーを発行し入力してください。 [http://www.skylogiq.co.jp/Instruction\\_of\\_License.pdf](http://www.skylogiq.co.jp/Instruction_of_License.pdf)

# <span id="page-28-0"></span>8-1:3台以上の検査ソフトの制御

「設定」画面にて3台目の検査ソフトを追加する時下記メッセージが表示されます。

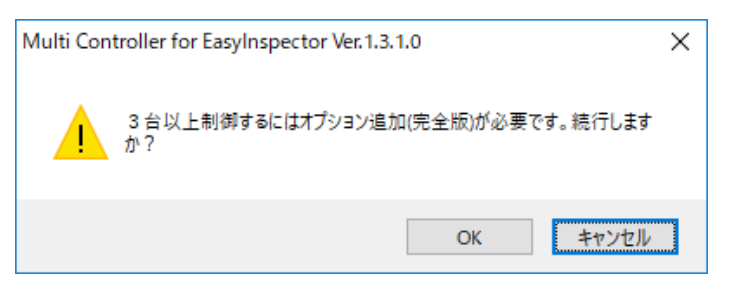

「OK」ボタンより「ライセンスキー」入力ダイアログが表示されます。

#### <span id="page-29-0"></span>8-2:ソケット通信による制御

弊社製品「BCR Master」等よりソケット通信にて EIMC を制御する事が出来ます。

#### <span id="page-29-1"></span>8-3:RS232C による制御

RS232C を通して EIMC を制御することができます。

<span id="page-29-2"></span>8-3-1:通信設定

- ボーレート:9600
- パリティ:なし
- データビット:8
- ストップビット:1
- フロー制御:なし
- デリミタ:CrLf

<span id="page-29-3"></span>8-4:コマンド

コマンドは大きく分けて 2 つあります。一つは EIMC を制御するコマンド(制御コマン ド)、もう一つは EIMC を通して検査ソフトを制御するコマンド(コマンド取り次ぎ)で す。

<span id="page-29-4"></span>8-4-1:制御コマンド

- ▶ T0:この命令によって EIMC が通信を行なっている全ての検査ソフトに対して順次 検査命令を出し、その結果が全て OK の場合 0、一つでも不合格があった場合は 1 を 返します。
- ▶ M0:オペレーターがメイン画面で設定切替を行うのと同じ動作を M0 コマンドで行う ことができます。これにより RS232C 命令で検査設定(カメラ台数切替や検査ソフト のマスター画像切替を含む)の切替を行うことができます。

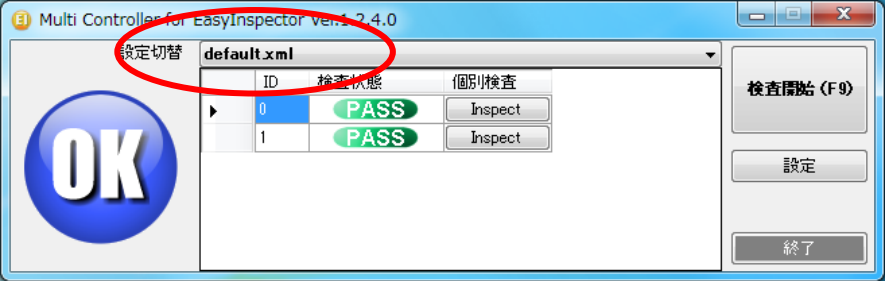

例)M0,\*\*\*.xml (\*\*\*.xml は EIMC の設定切替に表示されるファイル名) ※設定切替のリストに表示されている物のみ変更可能です。リストに表示されていな い xml ファイルのパスを指定しても変更出来ません。また、フルパスの指定では変更 出来ません。

**E: EIMC と EIMC が通信を行なっている検査ソフトを終了します。** 

# <span id="page-30-0"></span>8-4-2:コマンド取り次ぎ

コマンド取り次ぎでは、EIMC が受けた検査ソフトコマンド(検査開始命令やマスター画 像切り替えのコマンド)を EIMC が通信を行なっている検査ソフトに転送し、検査ソフト からの応答を返します。

通常の検査ソフトコマンドに転送先の ID 番号 (0-9) を付けます。

コマンド例)

ID=1 の検査ソフトのマスター画像を master001.jpg に切り替えます。

#### 1M0, C:¥master¥master001.jpg

その他検査ソフトがサポートしているコマンドが使用できます。

#### <span id="page-30-1"></span>8-5:RS232C のリーダーを使用

RS232C 認識のリーダーの読み取り値を EIMC の ID 欄に入力することができます。

<span id="page-30-2"></span>8-5-1:通信設定 ボーレート:9600 パリティ:なし データビット:8 ストップビット:1 フロー制御:なし